## Shelly Cashman: Microsoft Word 2016

Module 1: Creating, Formatting, and Editing a Word Document with a Picture

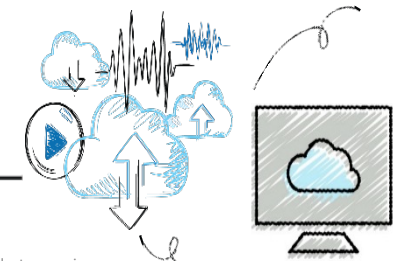

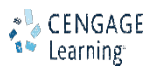

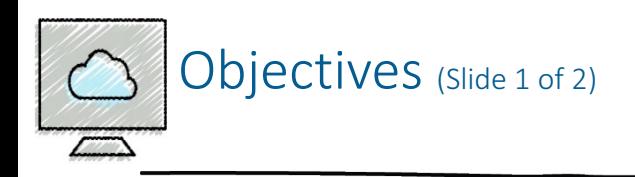

- Enter text in a Word document
- Check spelling as you type
- Format paragraphs
- Format text
- Undo and redo commands or actions
- Change theme colors

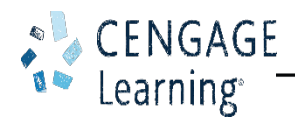

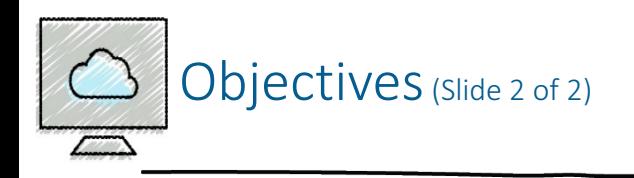

- Insert digital pictures in a Word document
- Format pictures
- Format pictures
- Add a page border
- Adjust spacing
- Correct errors and revise a document

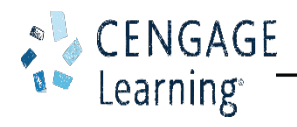

## Project - Flyer with a Picture

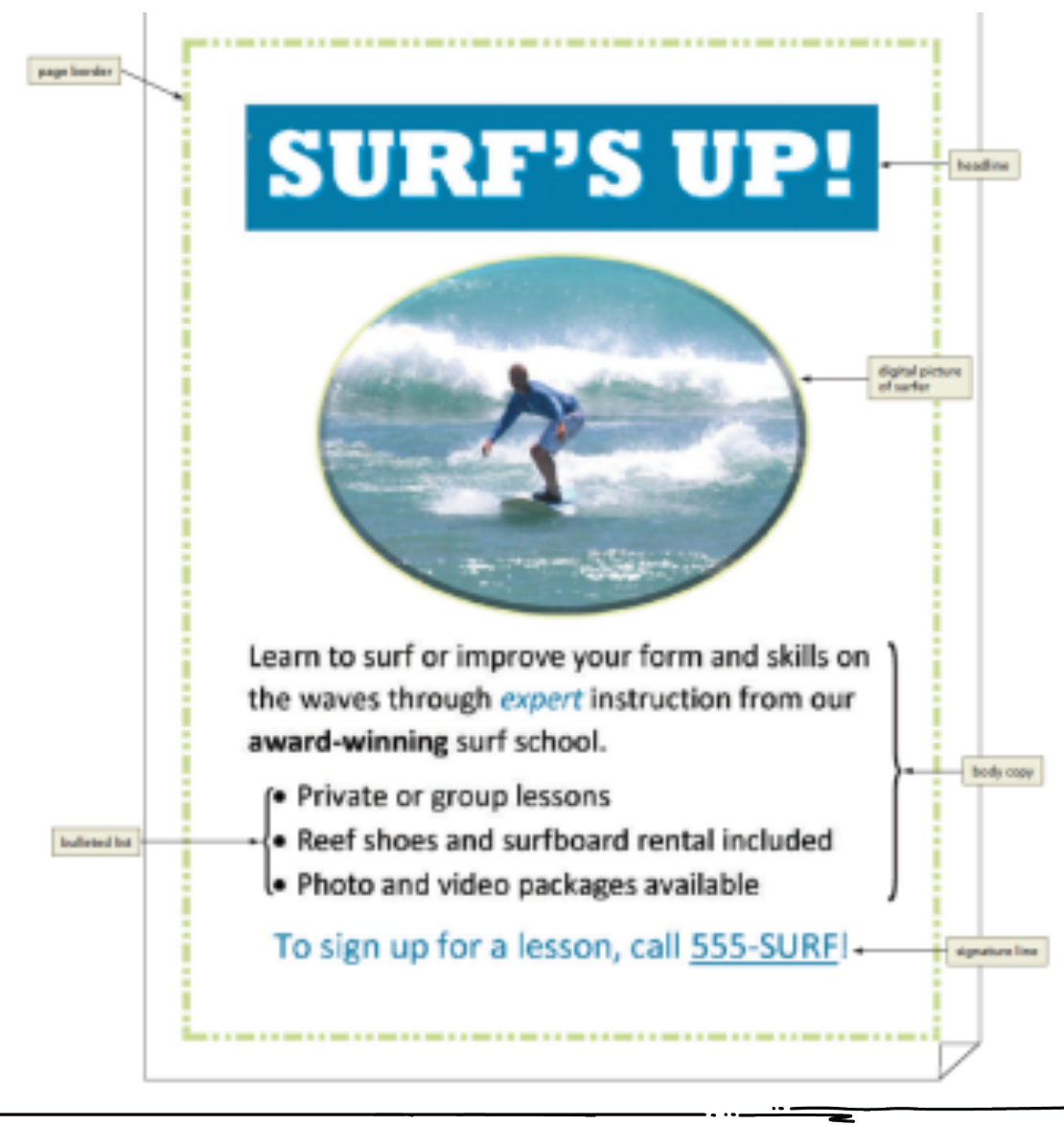

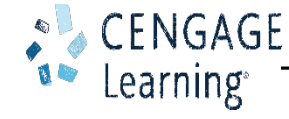

4

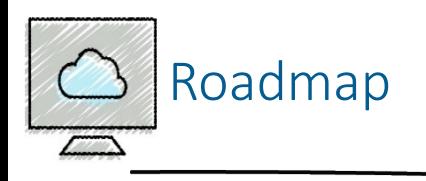

- Enter text in a new document
- Format the text in the flyer
- Insert a picture, called Surfer, in the flyer
- Format the picture in the flyer
- Enhance the page with a border and spacing
- Correct errors and revise text in the flyer

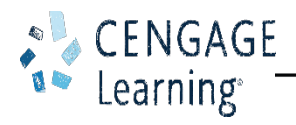

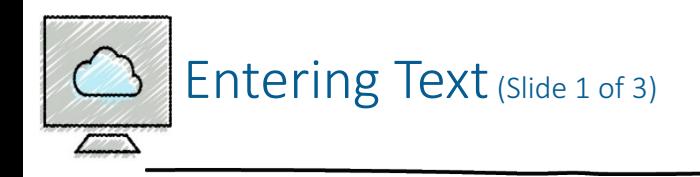

- To Type Text
	- Type the text in the Word document
	- To move the insertion point to the beginning of the next line, press the ENTER key
- To Display Formatting Marks
	- If the HOME tab is not the active tab, click HOME on the ribbon to display the HOME tab
	- If it is not selected already, click the Show/Hide  $\P$  button to display formatting marks on the screen

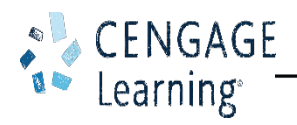

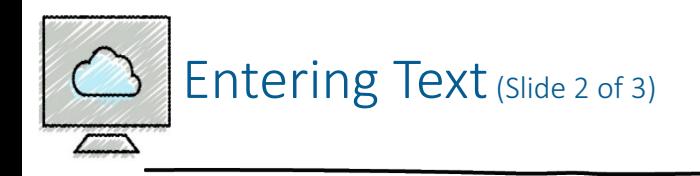

- To Insert a Blank Line
	- Press the ENTER key to insert a blank line in the document
- To Zoom Page Width
	- Click VIEW on the ribbon to display the VIEW tab
	- Click the Page Width button to display the page the same width as the document window
- To Wordwrap Text as You Type
	- Wordwrap allows you to type words in a paragraph continually without pressing the ENTER key at the end of each line

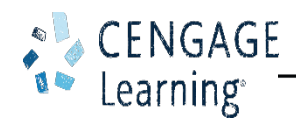

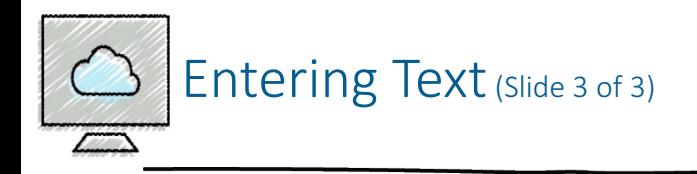

- To Check Spelling and Grammar as You Type
	- Type the misspelled text and then press the SPACEBAR so that a red wavy line appears below the misspelled word
	- Right-click the flagged word to display a shortcut menu that presents a list of suggested spelling corrections for the flagged word
	- Click the correct word on the shortcut menu

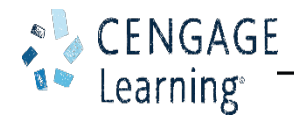

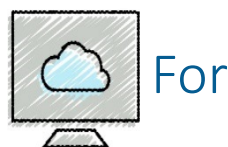

## • To Center a Paragraph

- Click somewhere in the paragraph to be centered to position the insertion point in the paragraph to be formatted
- Click the Center button to center the paragraph containing the insertion point

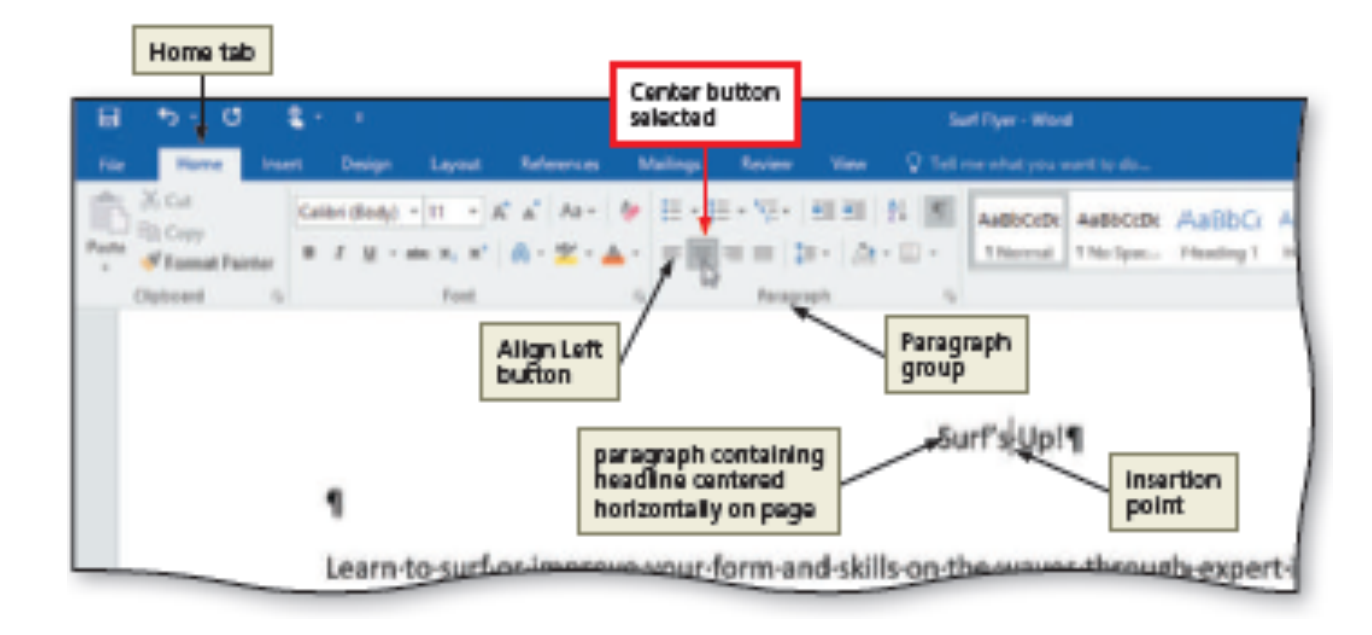

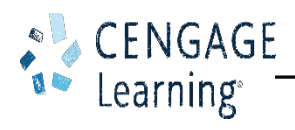

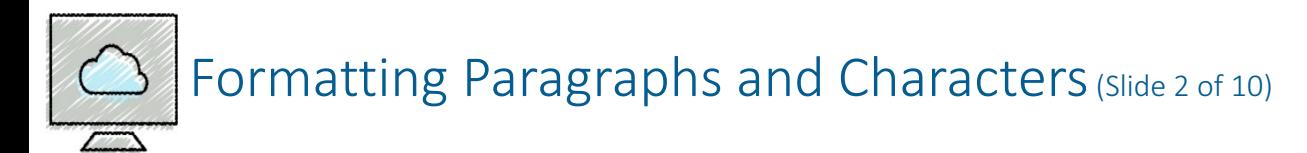

- To Select a Line
	- While the pointer is a right-pointing block arrow, click the mouse to select the entire line to the right of the pointer

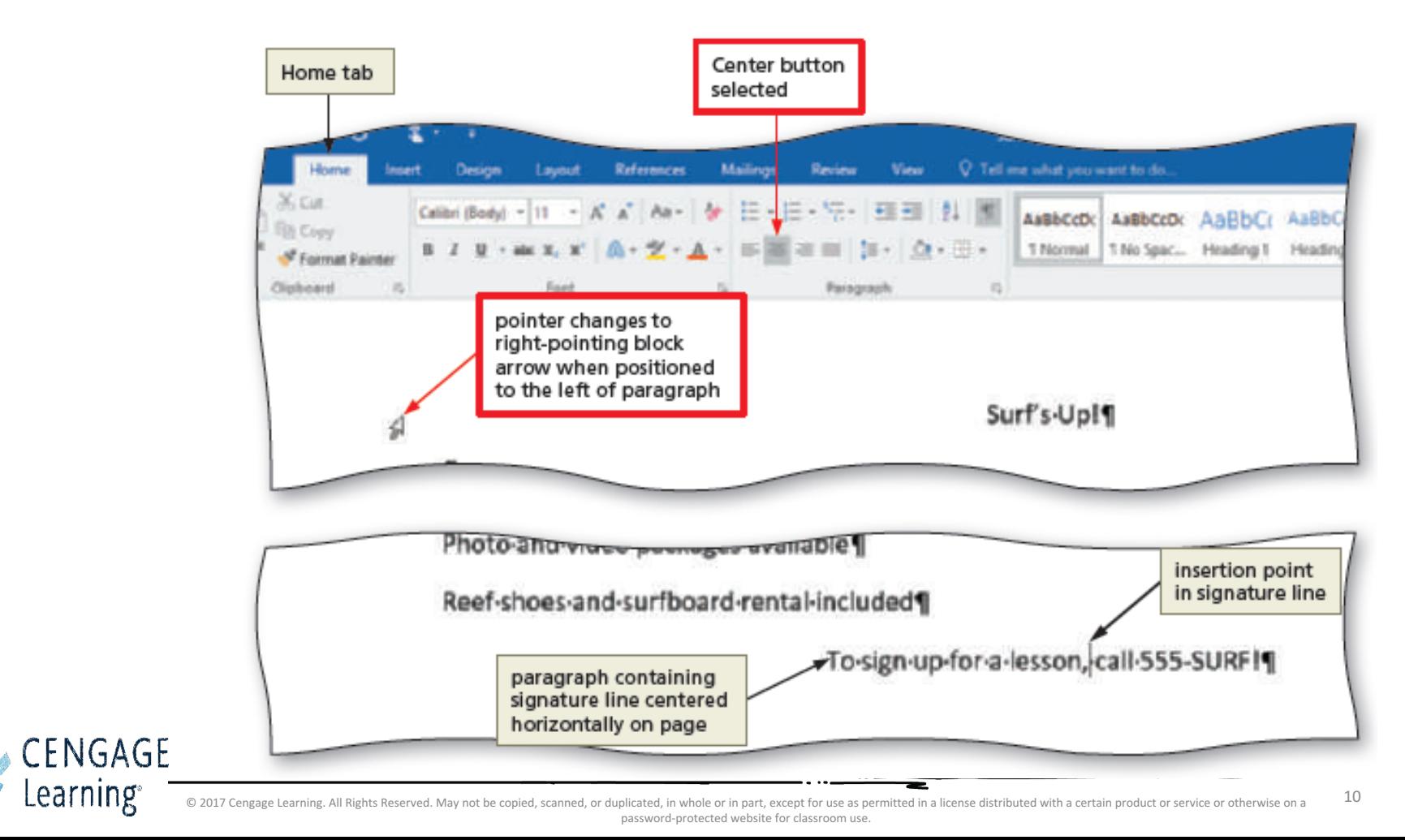

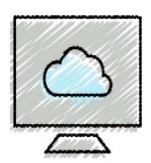

- To Change the Font Size of Selected Text
	- With the text selected, click the Font Size arrow to display the Font Size gallery
	- Point to the desired point size in the Font Size gallery to display a live preview of the selected text at the selected point size
	- Click the desired point size to change the font size of the selected text
- To Change the Font of Selected Text
	- With the text selected, click the Font arrow to display the Font gallery
	- Scroll through the Font gallery, and then point to the desired font to display a live preview of the selected text in the selected font
	- Click the font to change the font of the selected text

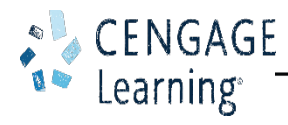

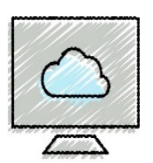

- To Change the Case of Selected Text
	- With the text selected, click the Change Case button to display the Change Case gallery
	- Click the desired case in the Change Case gallery to change the case of the selected text

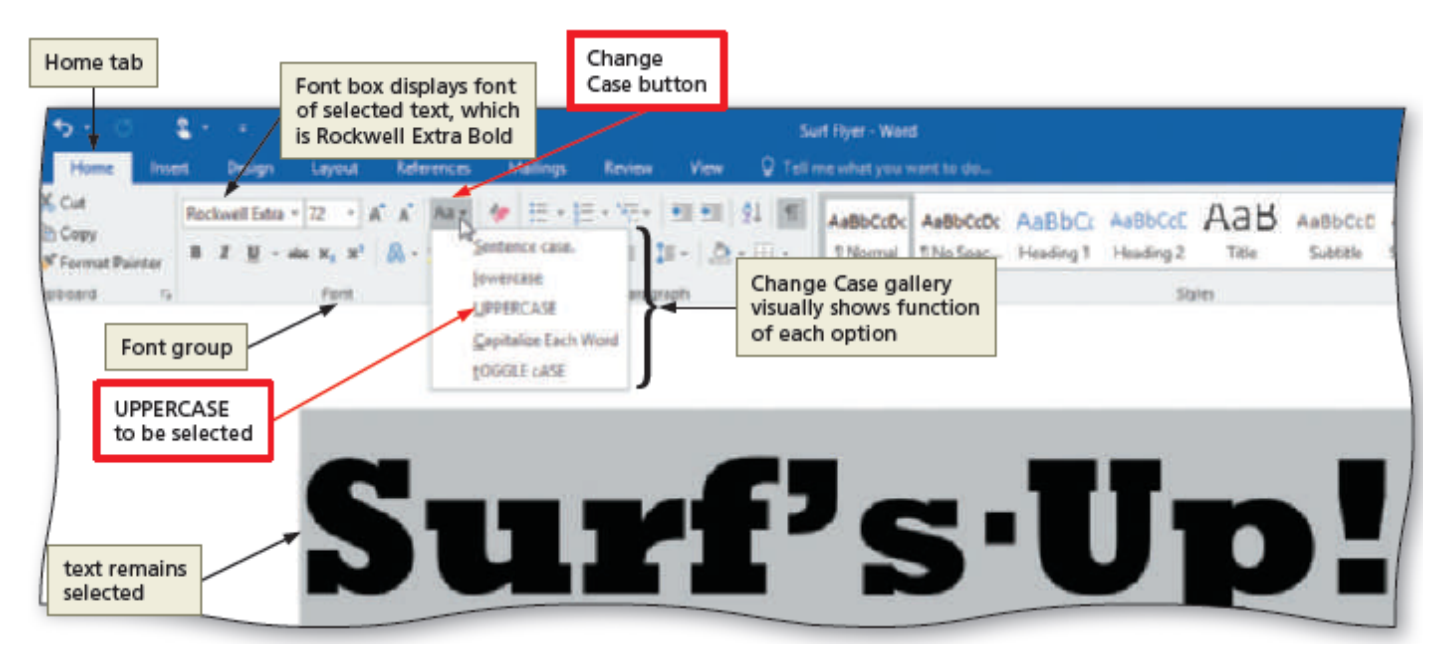

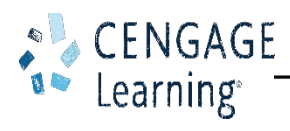

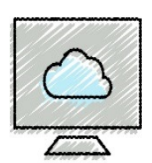

- To Apply a Text Effect to Selected Text
	- With the text selected, click the Text Effects button to display the Text Effects and Typography gallery
	- Point to the desired text effect to display a live preview of the selected text in the selected text effect
	- Click the text effect to change the text effect of the selected text
- To Shade a Paragraph
	- Click somewhere in the paragraph to be shaded
	- Click the Shading arrow to display the Shading gallery
	- Click the desired shading color

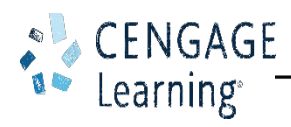

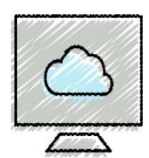

- To Select Multiple Lines
	- Move the pointer to the left of the first paragraph to be selected until the pointer changes to a right-pointing block arrow
	- While the pointer is a right-pointing block arrow, drag downward to select all lines that will be formatted
- To Change the Font Size of Selected Text
	- With the text selected, click the Font Size arrow to display the Font Size gallery
	- Click the desired font size
	- Click anywhere in the document window to remove the selection from the text

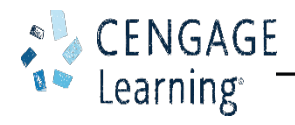

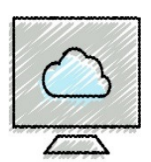

- To Bullet a List of Paragraphs
	- Select the paragraphs to be formatted
	- Click the Bullets button to place a bullet character at the beginning of each selected paragraph
- To Undo and Redo an Action
	- Click the Undo button on the Quick Access Toolbar to reverse your most recent action
	- Click the Redo button on the Quick Access Toolbar to reverse your most recent undo

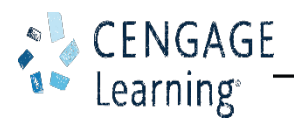

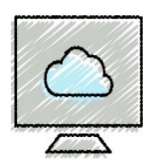

- To Italicize Text
	- Click somewhere in the word to be italicized to position the insertion point in the word to be formatted
	- Click the Italic button to italicize the word containing the insertion point
- To Color Text
	- With the insertion point in the word to format, click the Font Color arrow to display the Font Color gallery
	- Click the font color to change the color of the text
- To Use the Mini Toolbar to Format Text
	- Select the text to format to display the mini toolbar

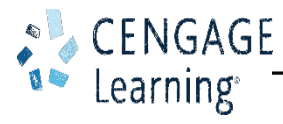

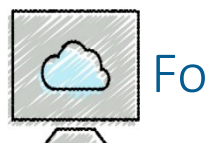

- To Underline Text
	- With the text selected, click the Underline button to underline the selected text
- To Bold Text
	- With the text selected, click the Bold button to bold the selected text
- To Zoom One Page
	- Click VIEW on the ribbon to display the VIEW tab
	- Click the One Page button to display the entire page in the document window as large as possible

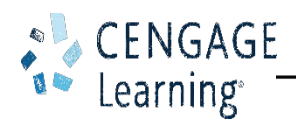

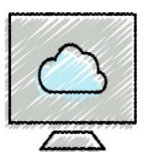

- To Change Theme Colors
	- Click DESIGN on the ribbon to display the DESIGN tab
	- Click the Theme Colors button to display the Theme Colors gallery
	- Click the desired theme color to change the document theme colors

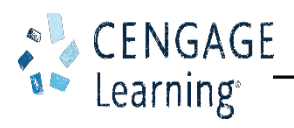

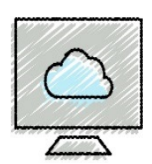

- To Insert a Picture
	- Position the insertion point where you want to insert the picture
	- Click INSERT on the ribbon to display the INSERT tab
	- Click the From File button to display the Insert Picture dialog box
	- Navigate to the picture location
	- Select the picture you wish to insert
	- Click the Insert button to insert the picture at the location of the insertion point in the document

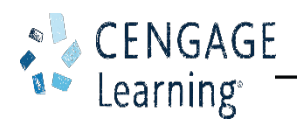

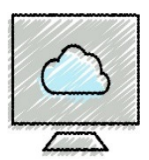

- To Zoom the Document
	- Click the Zoom Out or Zoom In button as many times as necessary until the Zoom button on the status bar displays the desired value
- To Resize a Graphic
	- Drag one of the sizing handles to increase or decrease the size of the graphic
- $\cdot$  To Zoom 100%
	- Click VIEW on the ribbon to display the VIEW tab
	- Click the 100% button to display the page at 100% in the document window

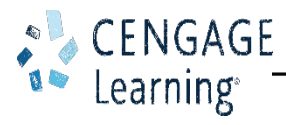

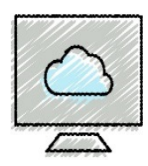

- To Apply a Picture Style
	- Click PICTURE TOOLS FORMAT on the ribbon to display the PICTURE TOOLS FORMAT tab
	- Be sure the graphic still is selected
	- Click the More button in the Picture Styles gallery to expand the gallery
	- Click the desired style in the Picture Styles gallery to apply the style to the selected picture
- To Apply Picture Effect
	- With the picture still selected, click the Picture Effects button to display the Picture Effects menu
	- Point to the desired effect category
	- Click the desired picture effect in the gallery to apply the selected picture effect

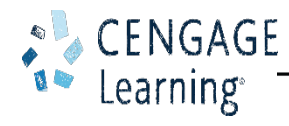

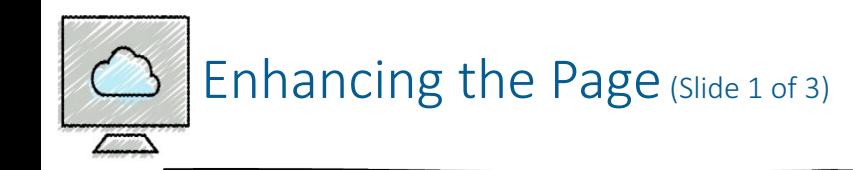

- To Add a Page Border
	- Click DESIGN on the ribbon to display the DESIGN tab
	- Click the 'Borders and Shading' button to display the Borders and Shading dialog box
	- Click the desired border style
	- Click the Color arrow to display a Color palette
	- Click the desired color
	- Click the Width arrow to display the Width list
	- Click the desired width
	- Click the OK button to add the border to the page

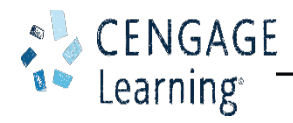

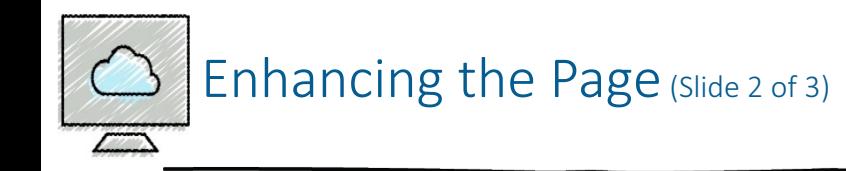

- To Change Spacing before and after Paragraphs
	- Position the insertion point in the paragraph to be adjusted
	- Click LAYOUT on the ribbon to display the LAYOUT tab
	- Change the values in the Spacing Before and Spacing After boxes

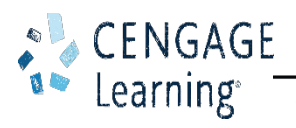

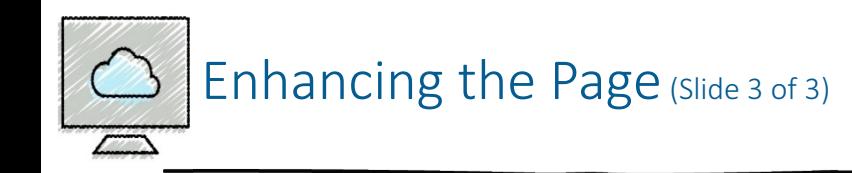

- To Center Page Contents Vertically
	- If necessary, click LAYOUT on the ribbon to display the LAYOUT tab
	- Click the Page Setup Dialog Box Launcher to display the Page Setup dialog box
	- Click the Layout tab to display the Layout sheet
	- Click the Vertical alignment arrow to display the list of alignment options and then click Center in the list
	- Click the OK button to center the page contents vertically on the screen

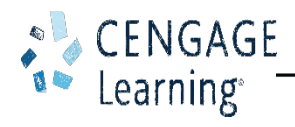

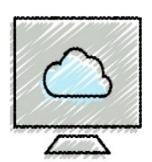

- To Delete Text
	- Select the text to be deleted
	- With the text selected, press the DELETE key to delete the selected text
- To Move Text
	- Select the text to be moved
	- With the pointer in the selected text, press and hold down the mouse button, which displays a small dotted box with the pointer
	- Drag the insertion point to the location where the selected text is to be moved
	- Release the mouse button to move the selected text to the location of the dotted insertion point
	- Click anywhere in the document window to remove the selection

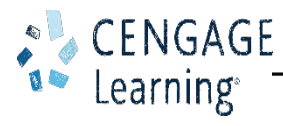

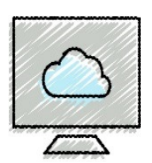

- To Save and Print the Document
	- Save the document again on the same storage location with the same file name
	- Print the document
- To Switch to Read Mode
	- Click the Read Mode button on the status bar to switch to Read mode
- To Switch to Print Layout View
	- Click the Print Layout button on the status bar to switch to Print Layour

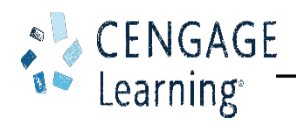